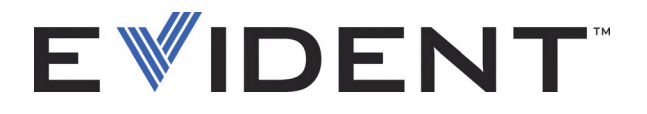

# MagnaFORM Eddy Current Array Weld Inspection Scanner

User's Manual

DMTA-20099-01EN [Q2700040] — Rev. B September 2022

This instruction manual contains essential information on how to use this Evident product safely and effectively. Before using this product, thoroughly review this instruction manual. Use the product as instructed. Keep this instruction manual in a safe, accessible location.

EVIDENT CANADA, 3415, Rue Pierre-Ardouin, Québec (QC) G1P 0B3 Canada

Copyright © 2022 by Evident. All rights reserved. No part of this publication may be reproduced, translated, or distributed without the express written permission of Evident.

This document was prepared with particular attention to usage to ensure the accuracy of the information contained therein, and corresponds to the version of the product manufactured prior to the date appearing on the title page. There could, however, be some differences between the manual and the product if the product was modified thereafter.

The information contained in this document is subject to change without notice.

Part number: DMTA-20099-01EN [Q2700040] Rev. B September 2022

Printed in Canada

All brands are trademarks or registered trademarks of their respective owners and third party entities.

# **Table of Contents**

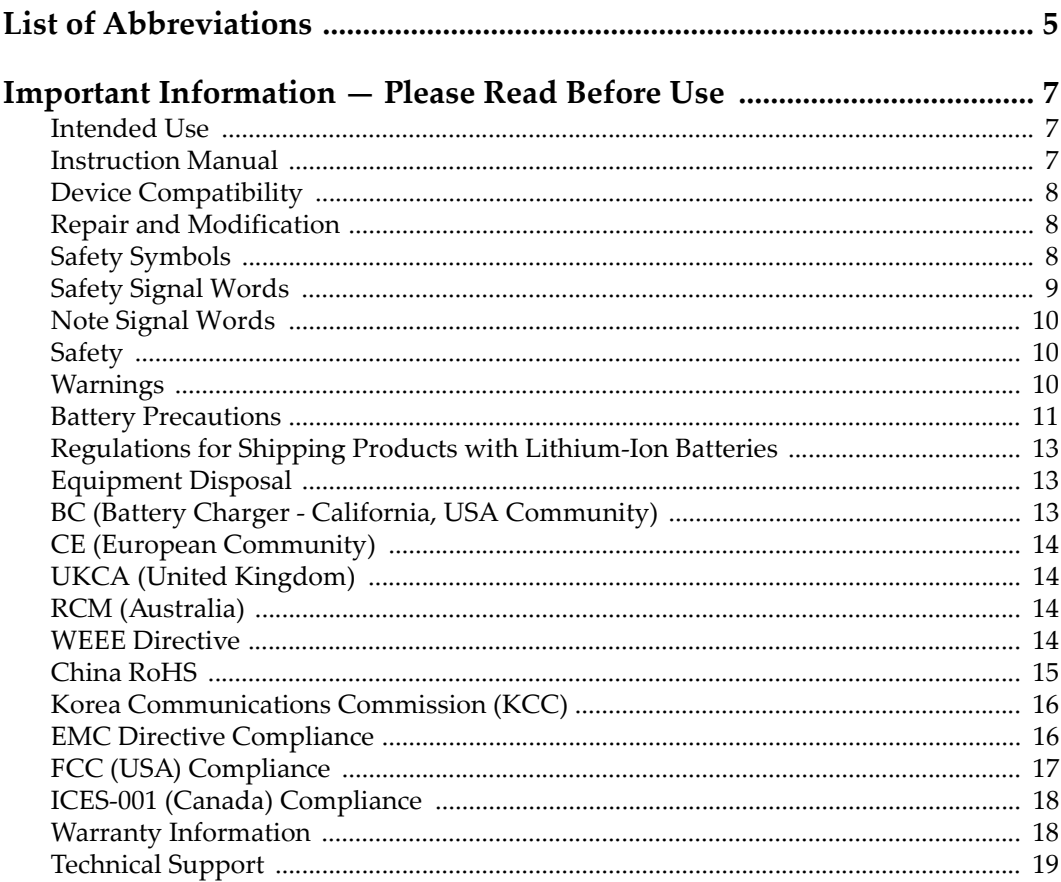

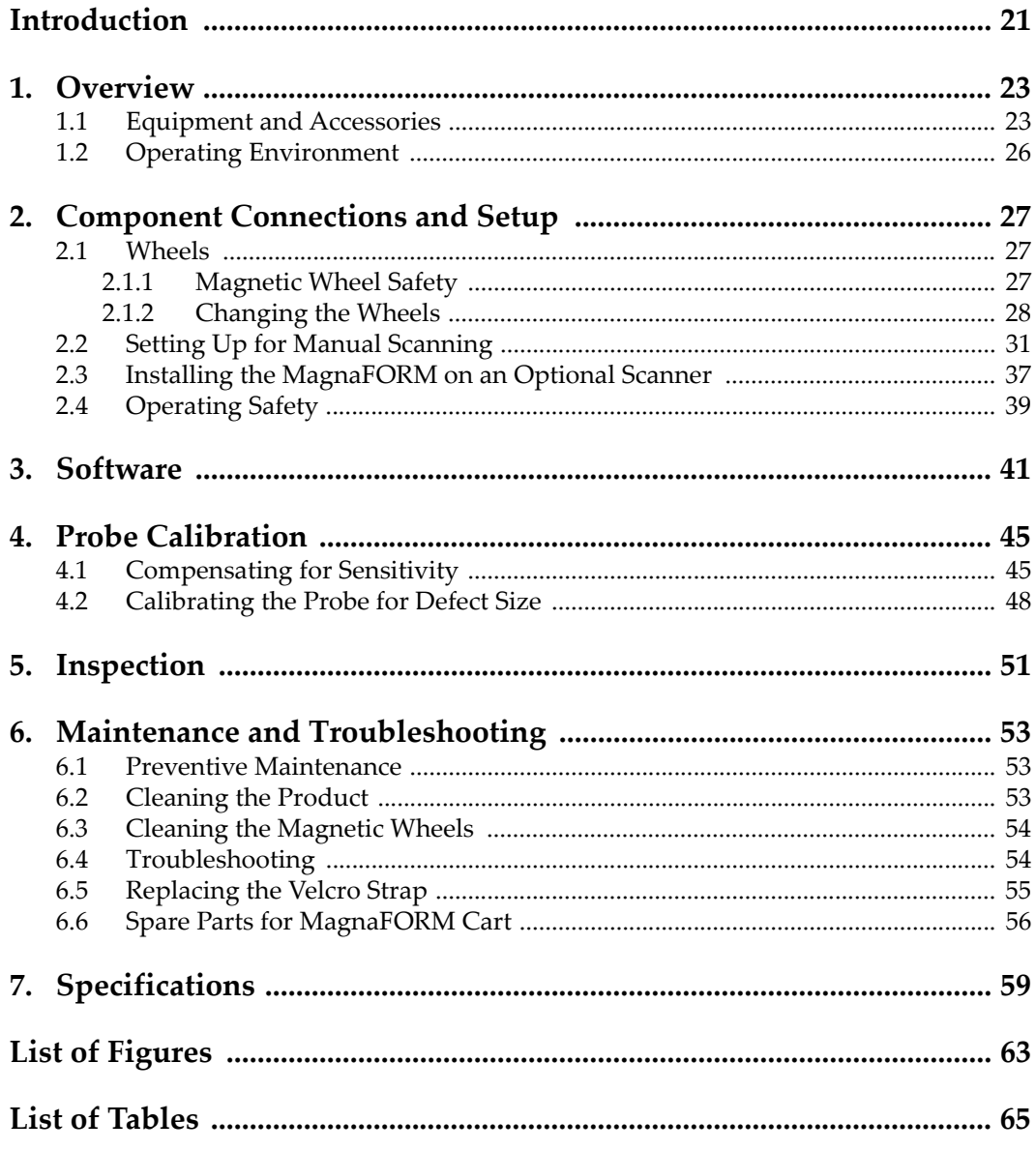

# <span id="page-4-0"></span>**List of Abbreviations**

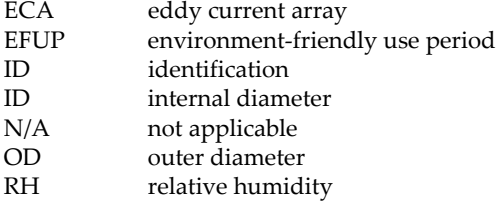

# <span id="page-6-0"></span>**Important Information — Please Read Before Use**

#### <span id="page-6-1"></span>**Intended Use**

The MagnaFORM is designed to perform nondestructive inspections on industrial and commercial materials.

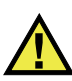

WARNING

Do not use the MagnaFORM for any purpose other than its intended use. It must never be used to inspect or examine human or animal body parts.

#### <span id="page-6-2"></span>**Instruction Manual**

This instruction manual contains essential information on how to use this product safely and effectively. Before using this product, thoroughly review this instruction manual. Use the product as instructed. Keep this instruction manual in a safe, accessible location.

#### IMPORTANT

Some of the details of components illustrated in this manual may differ from the components installed on your device. However, the operating principles remain the same.

# <span id="page-7-0"></span>**Device Compatibility**

Only use this device with the approved ancillary equipment provided by Evident. Equipment provided by Evident and approved for use with this device is described later in this manual.

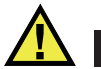

**CAUTION** 

Always use equipment and accessories that meet Evident specifications. Using incompatible equipment could cause equipment malfunction and/or damage, or human injury.

### <span id="page-7-1"></span>**Repair and Modification**

This device does not contain any user-serviceable parts. Opening the device might void the warranty.

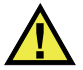

**CAUTION** 

In order to prevent human injury and/or equipment damage, do not disassemble, modify, or attempt to repair the device.

# <span id="page-7-2"></span>**Safety Symbols**

The following safety symbols might appear on the device and in the instruction manual:

 General warning symbol This symbol is used to alert the user to potential hazards. All safety messages that follow this symbol shall be obeyed to avoid possible harm or material damage.

High voltage warning symbol

This symbol is used to alert the user to potential electric shock hazards greater than 1000 volts. All safety messages that follow this symbol shall be obeyed to avoid possible harm.

# <span id="page-8-0"></span>**Safety Signal Words**

The following safety symbols might appear in the documentation of the device:

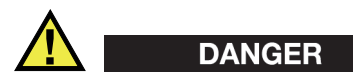

The DANGER signal word indicates an imminently hazardous situation. It calls attention to a procedure, practice, or the like, which, if not correctly performed or adhered to, will result in death or serious personal injury. Do not proceed beyond a DANGER signal word until the indicated conditions are fully understood and met.

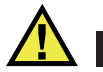

# WARNING

The WARNING signal word indicates a potentially hazardous situation. It calls attention to a procedure, practice, or the like, which, if not correctly performed or adhered to, could result in death or serious personal injury. Do not proceed beyond a WARNING signal word until the indicated conditions are fully understood and met.

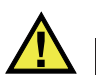

### **CAUTION**

The CAUTION signal word indicates a potentially hazardous situation. It calls attention to an operating procedure, practice, or the like, which, if not correctly performed or adhered to, may result in minor or moderate personal injury, material damage, particularly to the product, destruction of part or all of the product, or loss of data. Do not proceed beyond a CAUTION signal word until the indicated conditions are fully understood and met.

# <span id="page-9-0"></span>**Note Signal Words**

The following note signal words could appear in the documentation of the device:

#### IMPORTANT

The IMPORTANT signal word calls attention to a note that provides important information, or information essential to the completion of a task.

#### **NOTE**

The NOTE signal word calls attention to an operating procedure, practice, or the like, which requires special attention. A note also denotes related parenthetical information that is useful, but not imperative.

# TIP

The TIP signal word calls attention to a type of note that helps you apply the techniques and procedures described in the manual to your specific needs, or provides hints on how to effectively use the capabilities of the product.

# <span id="page-9-1"></span>**Safety**

Before turning on the device, verify that the correct safety precautions have been taken (see the following warnings). In addition, note the external markings on the device, which are described under "[Safety Symbols](#page-7-2)."

# <span id="page-9-2"></span>**Warnings**

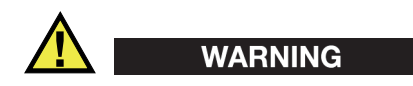

#### **General Warnings**

- Carefully read the instructions contained in this instruction manual prior to turning on the device.
- Keep this instruction manual in a safe place for further reference.
- Follow the installation and operation procedures.
- It is imperative to respect the safety warnings on the device and in this instruction manual.
- If the equipment is used in a manner not specified by the manufacturer, the protection provided by the equipment could be impaired.
- Do not install substitute parts or perform any unauthorized modification to the device.
- Service instructions, when applicable, are for trained service personnel. To avoid the risk of electric shock, do not perform any work on the device unless qualified to do so. For any problem or question regarding this device, contact Evident or an authorized Evident representative.
- Do not touch the connectors directly by hand. Otherwise, a malfunction or electric shock may result.
- Do not allow metallic or foreign objects to enter the device through connectors or any other openings. Otherwise, a malfunction or electric shock may result.

# WARNING

#### **Electrical Warning**

The device must only be connected to a power source corresponding to the type indicated on the rating label.

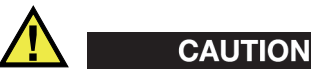

If a non-approved power supply cord not dedicated to Evident products is used, Evident will not be able to ensure the electrical safety of the equipment.

### <span id="page-10-0"></span>**Battery Precautions**

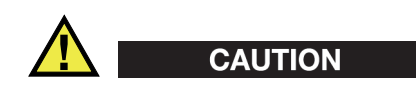

• Before disposing of a battery, check your local laws, rules, and regulations, and follow them accordingly.

- Transportation of lithium-ion batteries is regulated by the United Nations under the United Nations Recommendations on the Transport of Dangerous Goods. It is expected that governments, intergovernmental organizations, and other international organizations shall conform to the principles laid down in these regulations, thus contributing to worldwide harmonization in this field. These international organizations include the International Civil Aviation organization (ICAO), the International Air Transport Association (IATA), the International Maritime Organization (IMO), the US Department of Transportation (USDOT), Transport Canada (TC), and others. Please contact the transporter and confirm current regulations before transportation of lithium-ion batteries.
- For California (USA) only:

The device may contain a CR battery. The CR battery contains perchlorate material, and special handling may be required. Refer to <http://www.dtsc.ca.gov/hazardouswaste/perchlorate>.

- Do not open, crush, or perforate batteries; doing so could cause injury.
- Do not incinerate batteries. Keep batteries away from fire and other sources of extreme heat. Exposing batteries to extreme heat (over 80 °C) could result in an explosion or personal injury.
- Do not drop, hit, or otherwise abuse a battery, as doing so could expose the cell contents, which are corrosive and explosive.
- Do not short-circuit the battery terminals. A short circuit could cause injury and severe damage to a battery making it unusable.
- Do not expose a battery to moisture or rain; doing so could cause an electric shock.
- Only use an external charger approved by Evident to charge the batteries.
- Only use batteries supplied by Evident.
- Do not store batteries that have less than 40 % remaining charge. Recharge batteries to between 40 % and 80 % capacity before storing them.
- During storage, keep the battery charge between 40 % and 80 %.
- Do not leave batteries in the MagnaFORM unit during device storage.

### <span id="page-12-0"></span>**Regulations for Shipping Products with Lithium-Ion Batteries**

#### IMPORTANT

When shipping a Li-ion battery or batteries, be sure to follow all local transportation regulations.

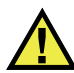

#### **WARNING**

Damaged batteries cannot be shipped through normal routes — DO NOT ship damaged batteries to Evident. Contact your local Evident representative or material disposal professionals.

### <span id="page-12-1"></span>**Equipment Disposal**

Before disposing of the MagnaFORM, check your local laws, rules, and regulations, and follow them accordingly.

# <span id="page-12-2"></span>**BC (Battery Charger - California, USA Community)**

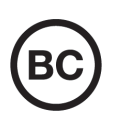

The BC marking indicates that this product has been tested and complies with the Appliance Efficiency Regulations as stated in the California Code of Regulations Title 20, Sections 1601 through 1608 for Battery Charger Systems. The internal battery charger within this device has been tested and certified pursuant to the California Energy Commissionʹs (CEC) requirements; this device is listed on the online CECʹs (T20) database.

# <span id="page-13-0"></span>**CE (European Community)**

This device complies with the requirements of directive 2014/30/EU concerning electromagnetic compatibility, directive 2014/35/EU concerning low voltage, and directive 2015/863 which amends 2011/65/EU concerning restriction of hazardous substances (RoHS). The CE marking is a declaration that this product conforms to all the applicable directives of the European Community.

# <span id="page-13-1"></span>**UKCA (United Kingdom)**

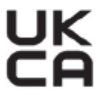

CE

This device complies with the requirements of the Electromagnetic Compatibility Regulations 2016, the Electrical Equipment (Safety) Regulations 2016, and the Restriction of the Use of Certain Hazardous Substances in Electrical and Electronic Equipment Regulations 2012. The UKCA marking indicates compliance with the above regulations.

# <span id="page-13-2"></span>**RCM (Australia)**

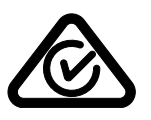

The regulatory compliance mark (RCM) label indicates that the product complies with all applicable standards, and has been registered with the Australian Communications and Media Authority (ACMA) for placement on the Australian market.

# <span id="page-13-3"></span>**WEEE Directive**

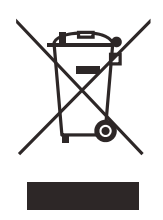

In accordance with European Directive 2012/19/EU on Waste Electrical and Electronic Equipment (WEEE), this symbol indicates that the product must not be disposed of as unsorted municipal waste, but should be collected separately. Refer to your local Evident distributor for return and/or collection systems available in your country.

#### <span id="page-14-0"></span>**China RoHS**

*China RoHS* is the term used by industry generally to describe legislation implemented by the Ministry of Information Industry (MII) in the People's Republic of China for the control of pollution by electronic information products (EIP).

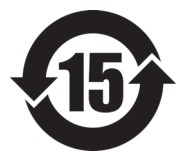

<span id="page-14-1"></span>The China RoHS mark indicates the product's Environment-Friendly Use Period (EFUP). The EFUP is defined as the number of years for which listed controlled substances will not leak or chemically deteriorate while in the product. The EFUP for the MagnaFORM has been determined to be 15 years.

**Note**: The Environment-Friendly Use Period (EFUP) is not meant to be interpreted as the period assuring functionality and product performance.

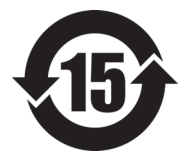

本标志是根据"电器电子产品有害物质限制使用管理办法" 以及 " 电子电气产品有害物质限制使用标识要求 " 的规定, 适用于在中国销售的电器电子产品上的电器电子产品有害物 质使用限制标志。

电器电子产品有 害物质限制使用 标志

(注意)电器电子产品有害物质限制使用标志内的数字为在 正常的使用条件下有害物质等不泄漏的期限,不是保证产品 功能性能的期间。

|    |      | 有害物质       |            |            |              |         |           |
|----|------|------------|------------|------------|--------------|---------|-----------|
|    | 部件名称 | 铅及其化<br>合物 | 汞及其化<br>合物 | 镉及其化<br>合物 | 六价铬及<br>其化合物 | 多溴联苯    | 多溴二苯<br>醚 |
|    |      | (Pb)       | (Hg)       | (Cd)       | (Cr(VI))     | (PBB)   | (PBDE)    |
|    | 机构部件 | $\times$   | $\circ$    | $\circ$    |              | $\circ$ | $\circ$   |
| 主体 | 光学部件 | $\times$   | $\circ$    | $\circ$    | $\Omega$     | $\circ$ | $\circ$   |
|    | 电气部件 | ×          | $\circ$    | $\circ$    | $\circ$      | $\circ$ | $\circ$   |

产品中有害物质的名称及含量

|                                                                                                    | 有害物质       |            |            |              |       |           |
|----------------------------------------------------------------------------------------------------|------------|------------|------------|--------------|-------|-----------|
| 部件名称                                                                                                    | 铅及其化<br>合物 | 汞及其化<br>合物 | 镉及其化<br>合物 | 六价铬及<br>其化合物 | 多溴联苯  | 多溴二苯<br>醚 |
|                                                                                                    | (Pb)       | (Hg)       | (Cd)       | (Cr(VI))     | (PBB) | (PBDE)    |
| 附件                                                                                                    | ×          | $\circ$    | O          | O            | O     | O         |
| $\mathbf{r}$ and $\mathbf{r}$ are the second of the second $\mathbf{r}$ and $\mathbf{r}$ are the second of the second of the second second second second second second second second second second second second second second second second |            |            |            |              |       |           |

产品中有害物质的名称及含量

本表格依据 SJ/T 11364 的规定编制。

○:表示该有害物质在该部件所有均质材料中的含量均在 GB/T26572 规定的限量要求以下。

×:表示该有害物质至少在该部件的某一均质材料中的含量超出 GB/T26572 规定的限量要求。

# <span id="page-15-0"></span>**Korea Communications Commission (KCC)**

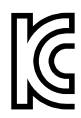

Seller and user shall be noticed that this equipment is suitable for electromagnetic equipment for office work (class A) and it can be used outside the home. This device complies with the EMC requirements of Korea.

The MSIP code for the device is the following: MSIP-REM-OYN-MAGNAFORM-016.

이 기기는 업무용 환경에서 사용할 목적으로 적합성평가를 받은 기기로서 가정용 환 경에서 사용하는 경우 전파간섭의 우려가 있습니다 .

### <span id="page-15-1"></span>**EMC Directive Compliance**

This equipment generates and uses radio-frequency energy and, if not installed and used properly (that is, in strict accordance with the manufacturer's instructions), may cause interference. The MagnaFORM has been tested and found to comply with the limits for an industrial device in accordance with the specifications of the EMC directive.

### <span id="page-16-0"></span>**FCC (USA) Compliance**

### NOTE

This product has been tested and found to comply with the limits for a Class A digital device, pursuant to Part 15 of the FCC Rules. These limits are designed to provide reasonable protection against harmful interference when the product is operated in a commercial environment. This product generates, uses, and can radiate radio frequency energy, and if not installed and used in accordance with the instruction manual, might cause harmful interference to radio communications. Operation of this product in a residential area is likely to cause harmful interference, in which case you will be required to correct the interference at your own expense.

#### IMPORTANT

Changes or modifications not expressly approved by the party responsible for compliance could void the user's authority to operate the product.

#### **FCC Supplier's Declaration of Conformity**

Hereby declares that the product,

Product name: MagnaFORM Model: MagnaFORM-MR/MagnaFORM-CW

Conforms to the following specifications:

FCC Part 15, Subpart B, Section 15.107 and Section 15.109.

Supplementary information:

This device complies with Part 15 of the FCC Rules. Operation is subject to the following two conditions:

- (1) This device may not cause harmful interference.
- (2) This device must accept any interference received, including interference that may cause undesired operation.

Responsible party name:

EVIDENT CANADA

#### Address:

3415, Rue Pierre-Ardouin Québec (QC) G1P 0B3 Canada

Phone number:

+1 781-419-3900

# <span id="page-17-0"></span>**ICES-001 (Canada) Compliance**

This Class A digital apparatus complies with Canadian ICES-001.

Cet appareil numérique de la classe A est conforme à la norme NMB-001 du Canada.

### <span id="page-17-1"></span>**Warranty Information**

Evident guarantees your Evident product to be free from defects in materials and workmanship for a specific period, and in accordance with conditions specified in the Terms and Conditions available at [https://www.olympus-ims.com/en/terms/.](https://www.olympus-ims.com/en/terms/)

The Evident warranty only covers equipment that has been used in a proper manner, as described in this instruction manual, and that has not been subjected to excessive abuse, attempted unauthorized repair, or modification.

Inspect materials thoroughly on receipt for evidence of external or internal damage that might have occurred during shipment. Immediately notify the carrier making the delivery of any damage, because the carrier is normally liable for damage during shipment. Retain packing materials, waybills, and other shipping documentation needed in order to file a damage claim. After notifying the carrier, contact Evident for assistance with the damage claim and equipment replacement, if necessary.

This instruction manual explains the proper operation of your Evident product. The information contained herein is intended solely as a teaching aid, and shall not be used in any particular application without independent testing and/or verification by the operator or the supervisor. Such independent verification of procedures becomes increasingly important as the criticality of the application increases. For this reason, Evident makes no warranty, expressed or implied, that the techniques, examples, or procedures described herein are consistent with industry standards, nor that they meet the requirements of any particular application.

Evident reserves the right to modify any product without incurring the responsibility for modifying previously manufactured products.

#### <span id="page-18-0"></span>**Technical Support**

Evident is firmly committed to providing the highest level of customer service and product support. If you experience any difficulties when using our product, or if it fails to operate as described in the documentation, first consult the user's manual, and then, if you are still in need of assistance, contact our After-Sales Service. To locate the nearest service center, visit the Service Centers page on the Evident Scientific Web site.

# <span id="page-20-0"></span>**Introduction**

The MagnaFORM is an eddy current flaw detection system designed for the inspection of welds on industrial components. Typical applications include detection of surface breaking cracks in carbon steel pressure vessel welds and detection of surface breaking cracks in pipeline welds.

The inspection equipment consists of the OmniScan MX with ECA module, OmniScan MXE Weld software, adaptor, cable, encoder, MagnaFORM scanner, and probe.

#### <span id="page-20-1"></span>**NOTE**

The purpose of this manual is to streamline the inspection setup process for the MagnaFORM. This manual is not intended to replace the *OmniScan MXE 3.0 Software User's Manual* or the *OmniScan MX and MX2 User's Manual*. Thorough knowledge of the OmniScan MX instrument and it's manual are required to proceed with an inspection using the MagnaFORM. The OmniScan MXE software manual contains descriptions of certain OmniScan MXE Weld software menus; refer to it when needed or where indicated in this document.

The MagnaFORM inspection system includes C-scan imaging (for improved detection quality and precision), a strip chart, and an impedance plane. The MagnaFORM probe is intended to be used only with the OmniScan MXE Weld software.

# <span id="page-22-0"></span>**1. Overview**

This chapter provides an overview of the MagnaFORM.

#### <span id="page-22-1"></span>**1.1 Equipment and Accessories**

An example of an inspection setup is shown in [Figure 1-1 on page 23.](#page-22-2) Required equipment and compatible accessories are listed in [Table 1 on page 24](#page-23-1).

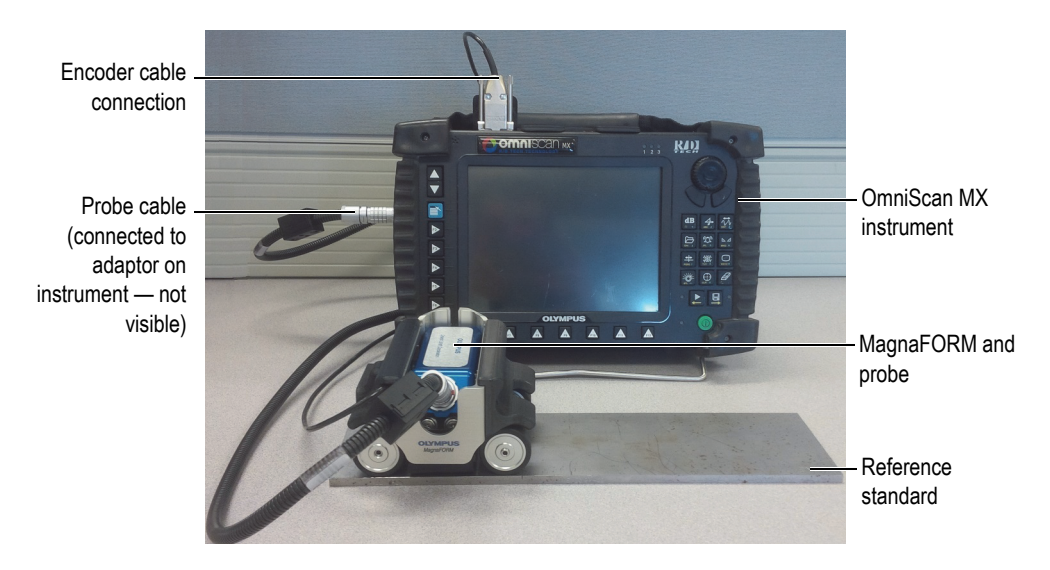

<span id="page-22-2"></span>**Figure 1-1 An example of an inspection setup**

<span id="page-23-1"></span>

| Category                           | Item                                                                       | Order<br>number                           |
|------------------------------------|----------------------------------------------------------------------------|-------------------------------------------|
| Instrument                         | OmniScan MX                                                                | U8100026                                  |
|                                    | <b>ECA</b> module                                                          | U8100014                                  |
|                                    | OmniScan MX plus ECA module                                                | U8100027                                  |
| MagnaFORM kit -<br>Manual          | Dynamic lift-off compensation ECA probe, 8 mm<br>$coils, 16 + 16 channels$ | Q2500590                                  |
| (for manual<br>inspections without | D-shaped rubber contact piece                                              | Q2700033                                  |
| an optional scanner)<br>[Q2500591] | Flat contact piece for MagnaFORM                                           | Q7500018                                  |
|                                    | 12 in. outer diameter contact piece for MagnaFORM                          | Q7500019                                  |
|                                    | 24 in. outer diameter contact piece for MagnaFORM                          | Q7500020                                  |
|                                    | 24 in. inner diameter contact piece for MagnaFORM                          | Q7500021                                  |
|                                    | Wear face Velcro for MagnaFORM                                             | Q2700034                                  |
|                                    | Cable adaptor for MagnaFORM                                                | Q2700035                                  |
|                                    | MagnaFORM 5 m probe cable                                                  | Q2700036                                  |
|                                    | MagnaFORM 5 m encoder cable                                                | Q2700038                                  |
|                                    | Mini encoder with gear                                                     | Q7500024                                  |
|                                    | Carbon steel reference standard for MagnaFORM                              | Q2500581                                  |
|                                    | MagnaFORM Eddy Current Array Weld Inspection<br>User's Manual              | <b>Varies</b><br>according to<br>language |
|                                    | MagnaFORM cart with gear tooth encoder<br>$(AAIX0654-006)$                 | N/A                                       |
|                                    | MagnaFORM transport case                                                   | N/A                                       |

<span id="page-23-0"></span>**Table 1 Required equipment and accessories** 

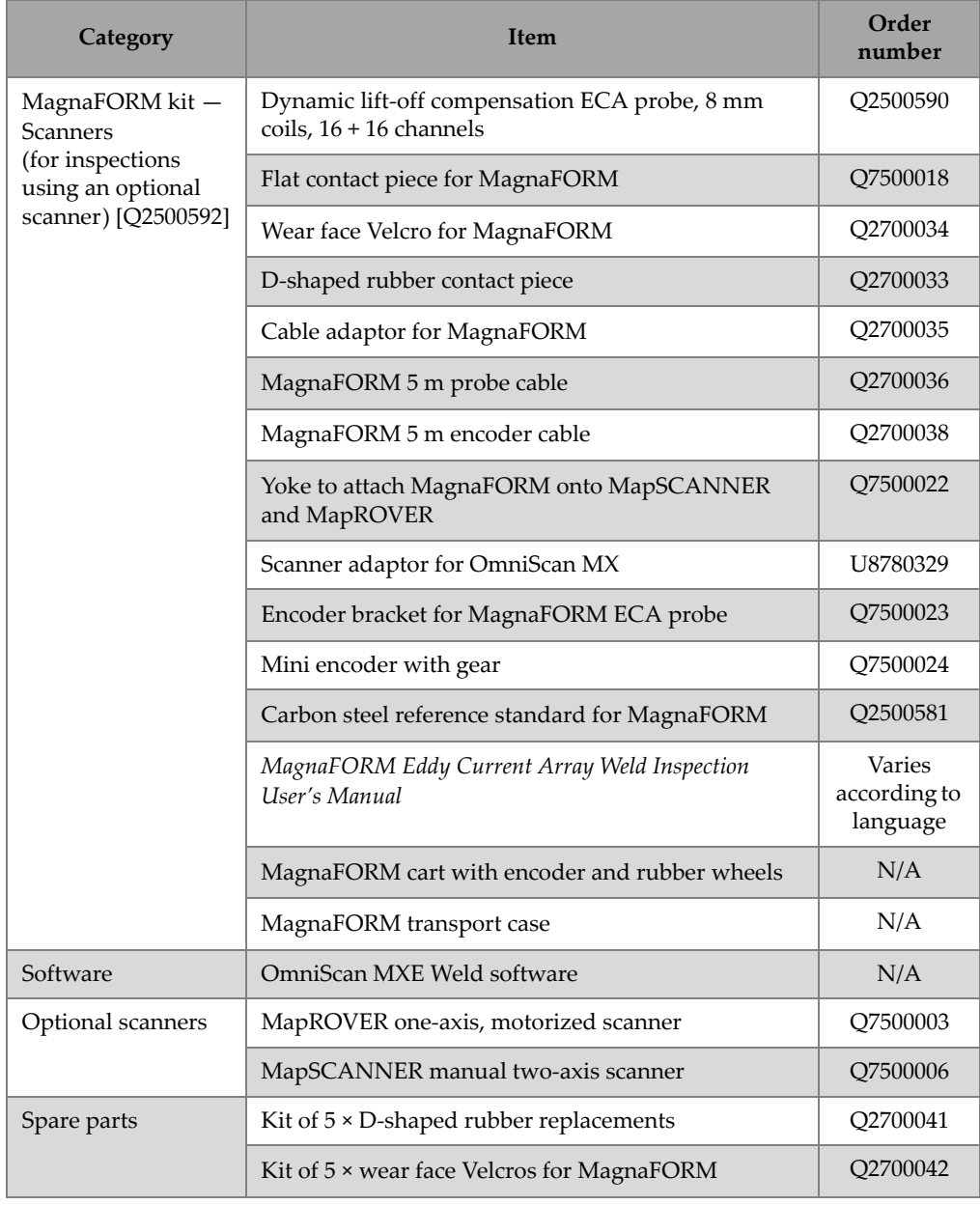

#### **Table 1 Required equipment and accessories** *(continued)*

# <span id="page-25-0"></span>**1.2 Operating Environment**

The MagnaFORM may be used in harsh environments with temperatures ranging between −20 °C and 85 °C.

- The MagnaFORM adaptor is compliant to IP53.
- The MagnaFORM probe is compliant to IP54:
	- Protected against dust ingress so that instrument operation remains satisfactory.
	- Protected against water splashing from any direction (5 minutes duration at 50 kPa to 150 kPa water pressure).

For more operating environment details, see [Table 5 on page 59](#page-58-2).

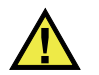

#### **CAUTION**

Evident cannot guarantee any level of ingress protection if the instrument seals have been manipulated. Seal manipulation could impair the ingress protection provided by the equipment. You must use sound judgment and take proper precautions before exposing the instrument to harsh environments.

To maintain the original level of ingress protection, you are responsible for the proper care of all routinely exposed membrane seals. Additionally, you are responsible for returning the instrument to an authorized Evident service center once a year to ensure that the instrument seals are properly maintained.

# <span id="page-26-0"></span>**2. Component Connections and Setup**

The probe, MagnaFORM, adaptor, and OmniScan MX must be properly connected and set up to enable inspection.

#### <span id="page-26-1"></span>**2.1 Wheels**

The MagnaFORM can be fitted with either regular or magnetic types of wheels.

#### <span id="page-26-2"></span>**2.1.1 Magnetic Wheel Safety**

The magnetic attraction forces around magnetic wheels may pose certain safety risks, depending on use and operating conditions.

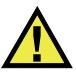

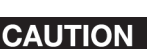

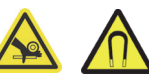

Magnetic wheels present a risk of finger crushing if fingers are placed under the wheels and placed onto a magnetic surface.

The magnetic wheels have a magnetic field strength of 0.5 milligauss at a distance of 2.1 m (7 ft) away from the wheels. This is below the 2 milligauss limit at which a product would be considered to be a magnetic material requiring special handling during shipment by air. The field strength is 0.0000676 gauss (68 microgauss) at a distance of 4.6 m (15 ft), which is well below the absolute limit of 5 milligauss. This means that the MagnaFORM can be shipped by air without restrictions.

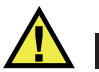

<span id="page-27-1"></span>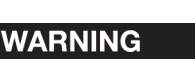

The magnetic wheels can generate a magnetic field strong enough to affect pacemakers, watches, and other sensitive electronic devices, and anyone wearing or depending on such devices should keep a safe distance away from the wheels to avoid the risk of serious injuries or death. This magnetic field can also demagnetize credit cards, magnetic ID (identification) badges, etc.

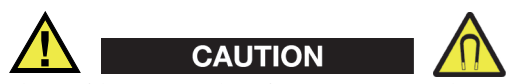

Sharp filings or other ferromagnetic objects can be attracted to the magnetic wheels, which can cause equipment malfunction or injuries. It is important to keep the wheels clean (see ["Cleaning the Magnetic Wheels" on page 54\)](#page-53-0).

#### <span id="page-27-0"></span>**2.1.2 Changing the Wheels**

Manual scanning requires two (2) rubber wheels and two (2) magnetic wheels installed diagonally opposed (see [Figure 2-1 on page 29\)](#page-28-0). For inspections using an optional scanner, four (4) rubber wheels are required.

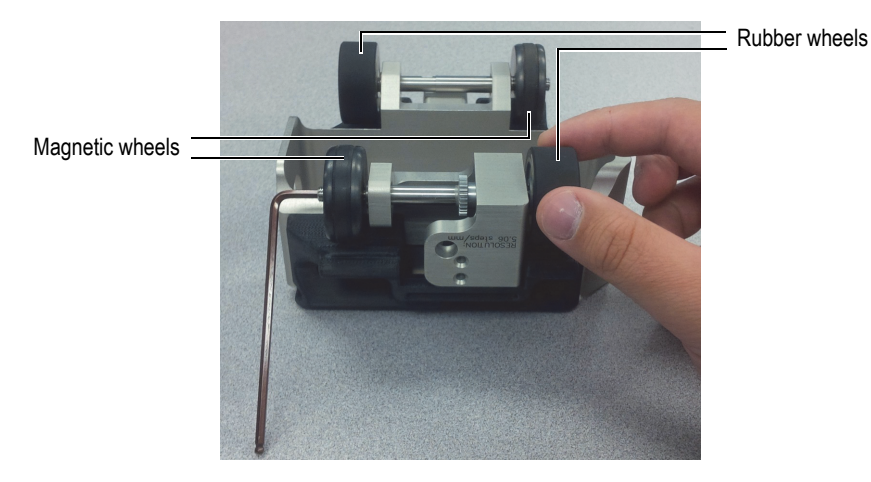

**Figure 2-1 Changing a wheel**

<span id="page-28-0"></span>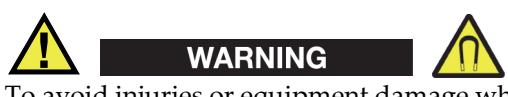

To avoid injuries or equipment damage when handling magnetic wheels, take note of the magnetic attraction forces around the wheels, and observe the safety notes outlined in ["Magnetic Wheel Safety" on page 27](#page-26-2).

#### **To change the wheels**

- 1. Remove the probe and encoder cable from the MagnaFORM.
- 2. Turn the MagnaFORM upside down so that the wheels are facing upwards.
- 3. Insert the hex key into the end of the wheel axle opposite to the wheel you want to remove (see [Figure 2-1 on page 29\)](#page-28-0).
- 4. Hold the hex key with one hand so that the shaft remains stationary, and then use your other hand to unscrew the wheel.
- 5. Orient the new wheel so its threaded portion faces outwards (see [Figure 2-2 on](#page-29-0)  [page 30](#page-29-0)), screw it onto the axle, and hand-tighten it.

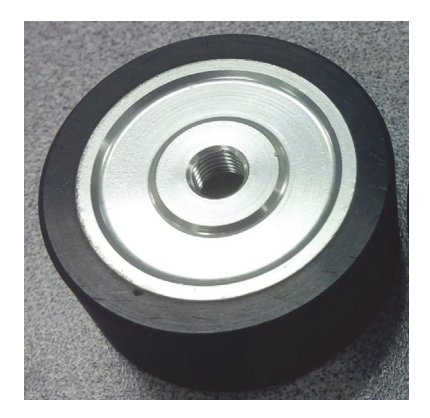

**Figure 2-2 Threaded portion of wheel faces outwards**

<span id="page-29-0"></span>6. Repeat the above steps for the next wheel that you want to change. All wheels can be removed and changed, as required (see [Figure 2-3 on page 30](#page-29-1)):

<span id="page-29-1"></span>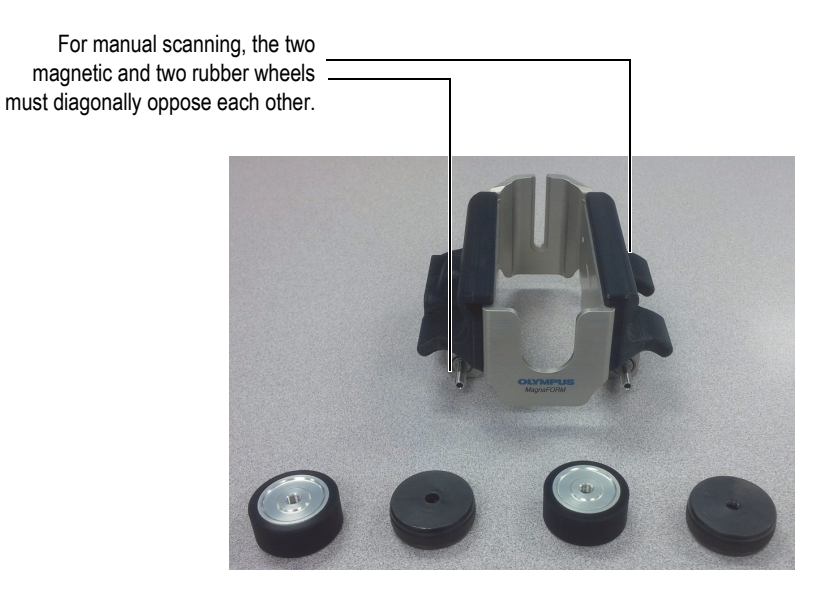

**Figure 2-3 The wheels removed**

### <span id="page-30-0"></span>**2.2 Setting Up for Manual Scanning**

Before use, the flexible portion of the probe must be installed against a wedge that provides the desired shape (see [Figure 2-4 on page 31\)](#page-30-1).

For manual scanning, two (2) rubber wheels and two (2) magnetic wheels must be installed diagonally opposed on the MagnaFORM cart (for details, see ["Changing the](#page-27-0)  [Wheels" on page 28](#page-27-0)).

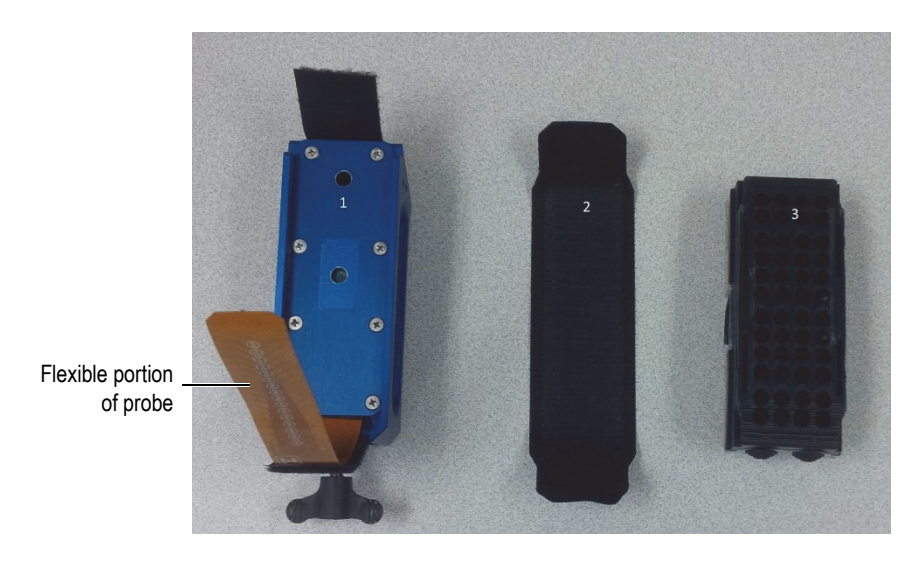

**Figure 2-4 The probe, Velcro strap, and wedge**

#### <span id="page-30-2"></span><span id="page-30-1"></span>**To set up for manual scanning**

- <span id="page-30-3"></span>1. Install the wedge on the probe:
	- *a)* Pull back the Velcro on the probe and slide the wedge into the slot (see [Figure 2-5 on page 32](#page-31-0)).

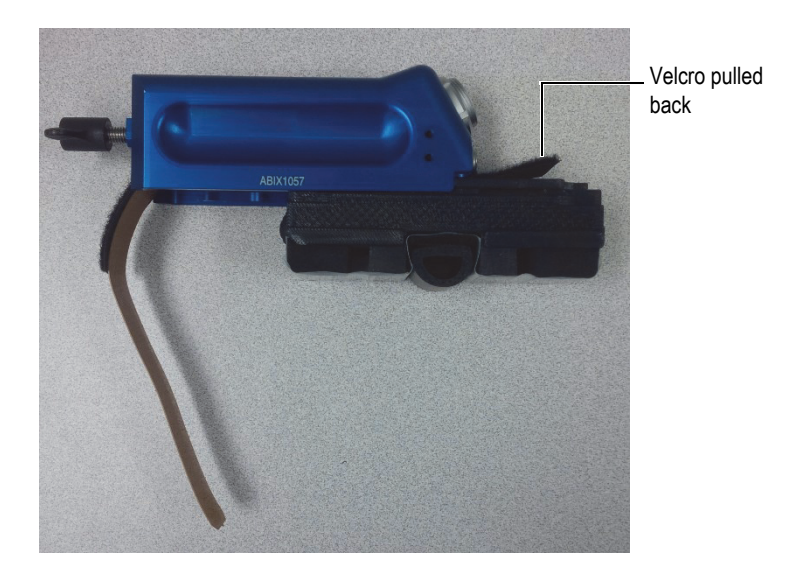

**Figure 2-5 Sliding the wedge onto the probe**

- <span id="page-31-0"></span>*b)* Pull the flexible portion of the probe around the contour of the wedge.
- *c)* Wrap the Velcro strap around the flexible portion of the probe and secure it on each end of the probe base (see [Figure 2-6 on page 32](#page-31-1)).

<span id="page-31-1"></span>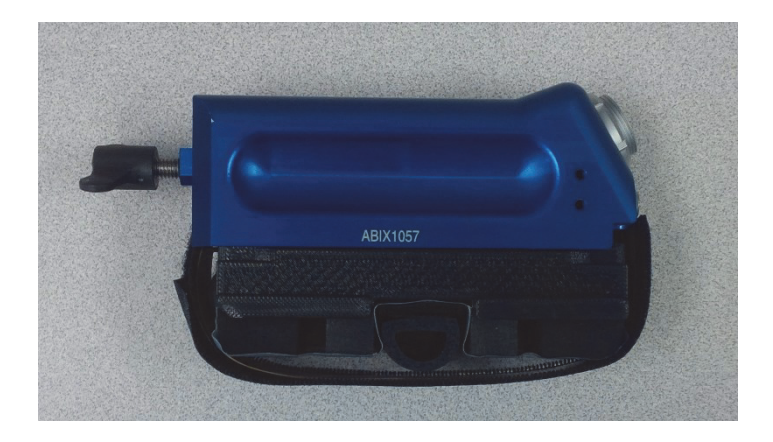

**Figure 2-6 The Velcro strap wrapped around the probe and wedge**

<span id="page-32-1"></span>2. Align the red dots on the cable and probe connectors, and then connect the cable to the probe (see [Figure 2-7 on page 33\)](#page-32-0).

The cable should easily snap into place when the red dots are correctly aligned.

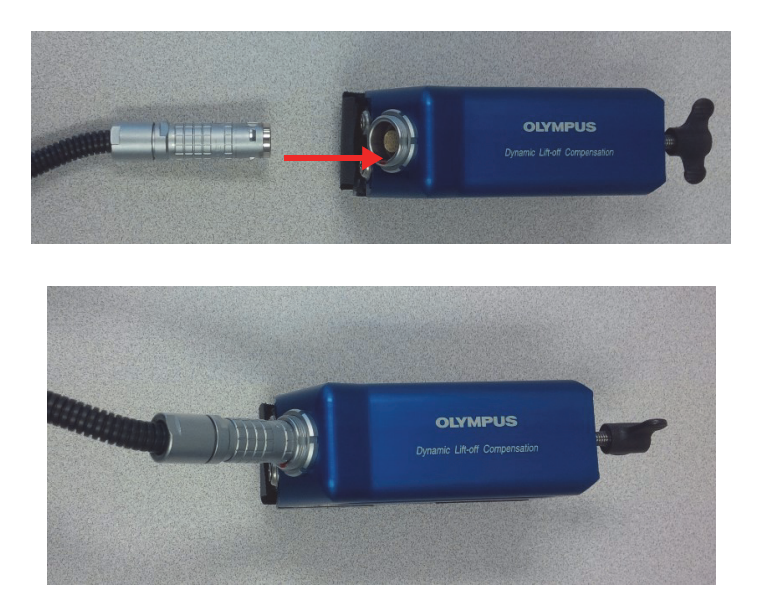

**Figure 2-7 Connecting the cable to the probe**

<span id="page-32-0"></span>3. Install the probe assembly onto the MagnaFORM, and fasten the wing bolt tightly using your fingers (do not over-tighten) [see [Figure 2-8 on page 34](#page-33-0)].

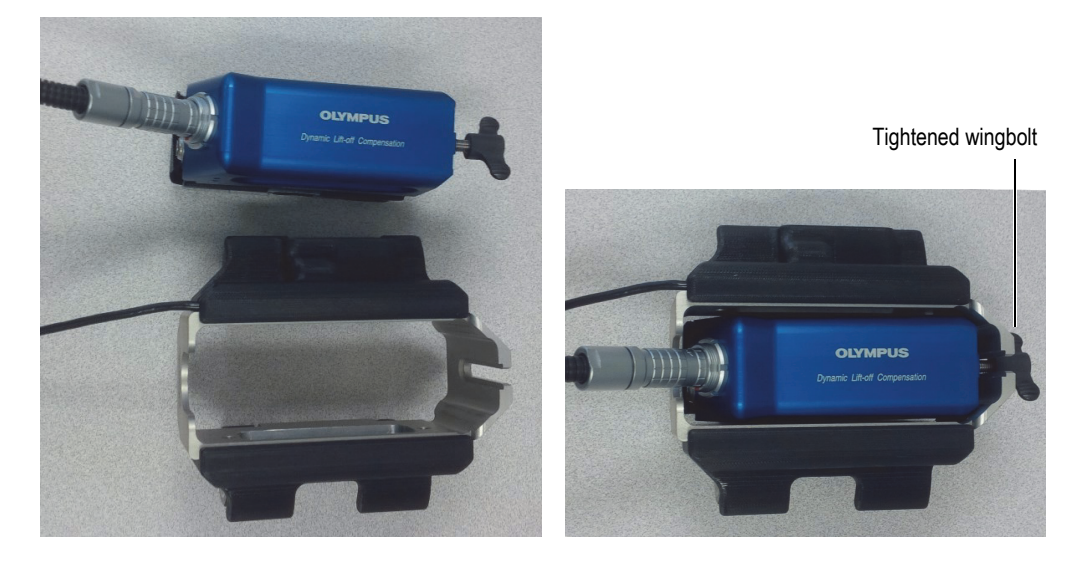

**Figure 2-8 Installing the probe onto the MagnaFORM**

<span id="page-33-0"></span>4. Join the two sections of the encoder cable, with red dots aligned on the connectors (see [Figure 2-9 on page 35\)](#page-34-0).

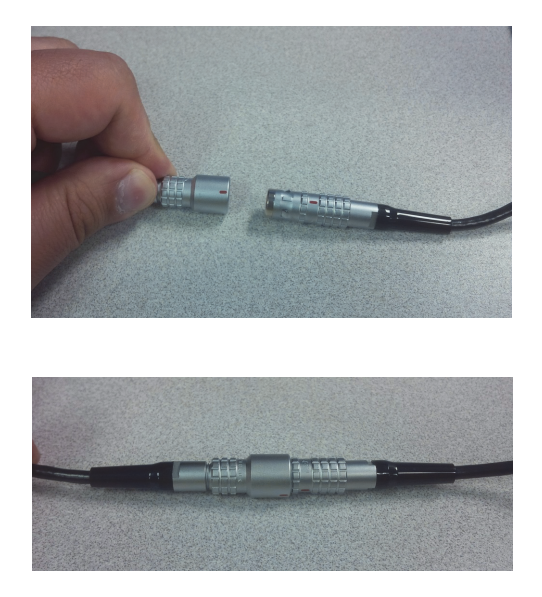

**Figure 2-9 Joining the sections of the encoder cable**

<span id="page-34-2"></span><span id="page-34-0"></span>5. Connect the other end of the cable to the adaptor, with red dots aligned (see [Figure 2-10 on page 35](#page-34-1)).

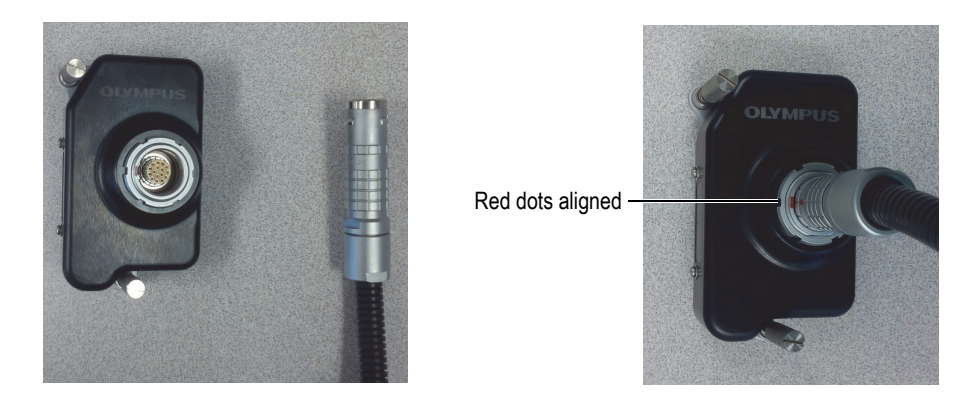

**Figure 2-10 Connecting the cable to the adaptor**

<span id="page-34-3"></span><span id="page-34-1"></span>6. Connect the adaptor to the OMNI-M-ECA4-32 module on the OmniScan MX instrument (see [Figure 2-11 on page 36](#page-35-0)).

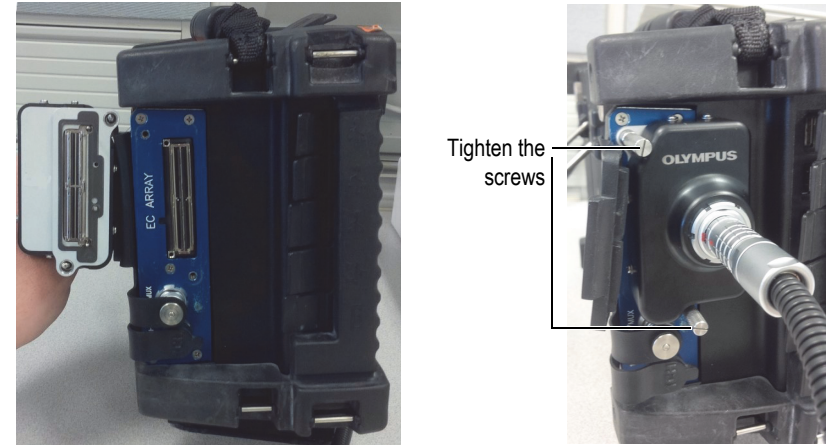

Pins on adaptor align with holes on module.

**Figure 2-11 Connecting the adaptor to the OmniScan MX**

<span id="page-35-0"></span>7. Connect the encoder to the OmniScan MX (see [Figure 2-12 on page 36](#page-35-1)).

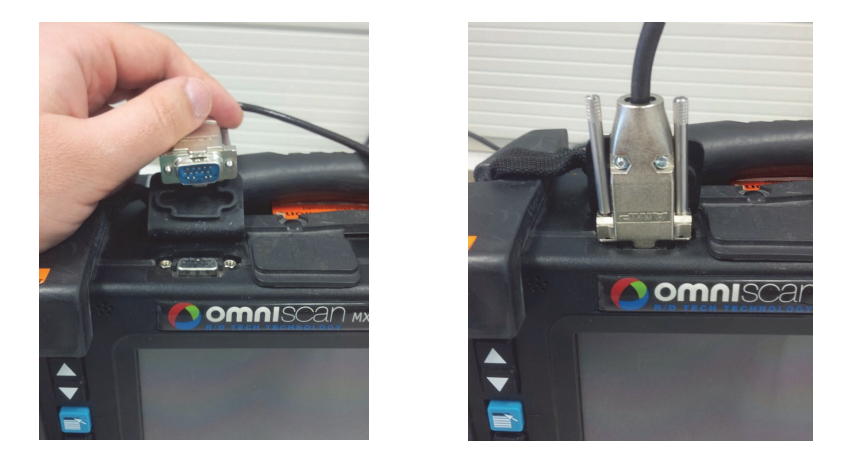

**Figure 2-12 Connecting the encoder cable to the OmniScan MX**

- <span id="page-35-1"></span>8. Insert the CompactFlash card that contains the MagnaFORM software into the OmniScan MX instrument, and then turn on the instrument.
- 9. Select **ECA Weld [version number]** by pressing the appropriate function ("F") key on the OmniScan MX.
- 10. Wait until the program is loaded, and then follow the on-screen instructions.
- 11. Raise the probe when prompted to do so by the on-screen instructions, and then

press the Accept key  $(\mathbf{V})$ .

The default settings are as follows:

- *a)* Frequency: 200 kHz
- *b)* Probe Drive: 2.0 V
- *c)* Gain: 35 dB
- *d)* Rotation: 0
- *e)* Angle: 0
- *f)* Scan Type: Encoder
- *g)* Encoder Resolution: 5.06 steps/mm
- *h)* Encoder Polarity: Normal
- *i)* Scan Area: 250 mm

#### <span id="page-36-0"></span>**2.3 Installing the MagnaFORM on an Optional Scanner**

The MagnaFORM can be installed on an optional scanner using the provided mounting arms. Four (4) rubber wheels must be installed on the MagnaFORM cart if it is used with a scanner (for details, see ["Changing the Wheels" on page 28\)](#page-27-0).

#### **To install the MagnaFORM on an optional scanner**

1. Loosen the knob on the scanner's probe holder and slide the probe holder off the dovetail slide (see [Figure 2-13 on page 38\)](#page-37-0).

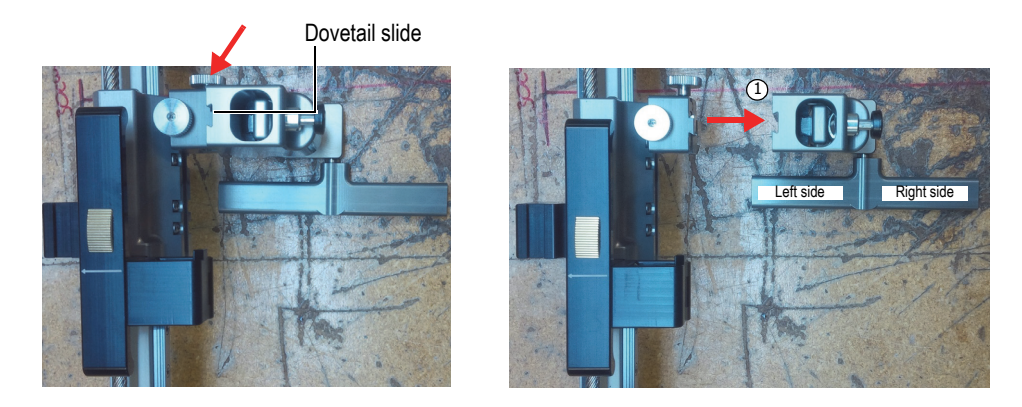

**Figure 2-13 Loosening the knob (***left***) to remove the probe holder (***right***)**

<span id="page-37-0"></span>2. Attach the straight mounting arm (corresponding to the left side) to the probe holder using the provided clamp, and insert its screw head into the hole on the side of the MagnaFORM (see [Figure 2-14 on page 38](#page-37-1)).

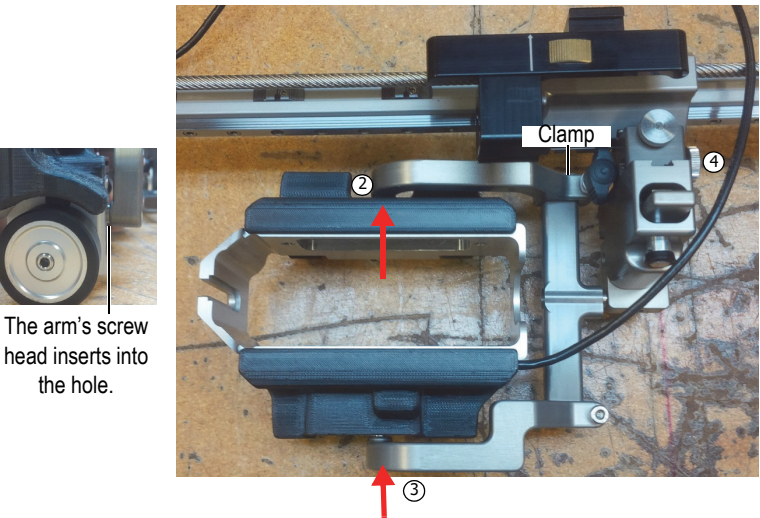

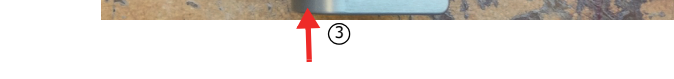

**Figure 2-14 The MagnaFORM held on the scanner with mounting arms**

<span id="page-37-1"></span>3. Attach the curved mounting arm:

- *a)* Align the mounting arm's screw head and clamp with the MagnaFORM's hole and probe holder's rod.
- *b)* Carefully slide the parts together.
- *c)* Make sure the arms are tightly holding the MagnaFORM, and then tighten the clamp.
- 4. Reattach the probe holder to the scanner, and tighten the knob.
- Be sure to carefully align the dovetails during reassembly and knob tightening.
- 5. Connect the scanner's encoder output to the OmniScan's encoder input.
- 6. Assemble the probe according to steps [1](#page-30-3)[–2](#page-32-1) on page [31](#page-30-3) in ["To set up for manual](#page-30-2)  [scanning](#page-30-2)."
- 7. Connect the probe cable to the adaptor, and then connect the adaptor to the OmniScan (for details, see steps [5](#page-34-2)[–6](#page-34-3) on page [35](#page-34-2) in "[To set up for manual](#page-30-2)  [scanning](#page-30-2)").
- 8. Place the scanner on the inspection surface, and then install the probe into the MagnaFORM and correctly adjust its height (for height adjustment details, see ["To inspect a part" on page 51](#page-50-1)).
- 9. Check the MagnaFORM's movement and, if necessary, readjust the parts (for example, to diminish excessive play) to ensure smooth and stable motion. When parts are correctly adjusted and movement is smooth, you can start inspecting.

# **CAUTION**

To avoid damage to the probe and MagnaFORM, make sure that the MagnaFORM is correctly mounted on the scanner and does not move erratically or wobble.

# <span id="page-38-0"></span>**2.4 Operating Safety**

If you are operating the MagnaFORM on a surface higher than 2 m (6 ft), you must first secure it using an appropriate lanyard that is held taut at all times. The inspection surface must be free of rust, debris, or obstructions. Additionally, if you are inspecting a ferromagnetic surface using magnetic wheels, the surface must be continuously ferromagnetic (uninterrupted).

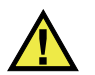

#### **WARNING**

To prevent injury and equipment damage when operating the MagnaFORM in an elevated position, secure it with a lanyard that is held taut. Also ensure the inspection surface is free of rust, debris, or obstructions, and, when using magnetic wheels, is continuously ferromagnetic.

# <span id="page-40-0"></span>**3. Software**

The software menus and reference information are provided in [Table 2 on page 41](#page-40-1).

<span id="page-40-1"></span>

| Menu               | Submenu             | Category        | <b>Reference</b>                                        |  |
|--------------------|---------------------|-----------------|---------------------------------------------------------|--|
| Weld<br>Inspection | <b>Eddy Current</b> | Frequency       | Section 15.1.1,                                         |  |
|                    |                     | Gain            | OmniScan MXE 3.0<br>manual, page 298                    |  |
|                    |                     | Rotation        |                                                         |  |
|                    |                     | Vertical Gain   |                                                         |  |
|                    | Special             | Filter          | Section 15.1.2,<br>OmniScan MXE 3.0<br>manual, page 299 |  |
|                    |                     | Probe Drive     | Section 15.1.1,<br>OmniScan MXE 3.0<br>manual, page 298 |  |
|                    |                     | Horizontal Pos. | Section 15.4.2,                                         |  |
|                    |                     | Vertical Pos.   | OmniScan MXE 3.0<br>manual, page 320                    |  |

**Table 2 Software menus** 

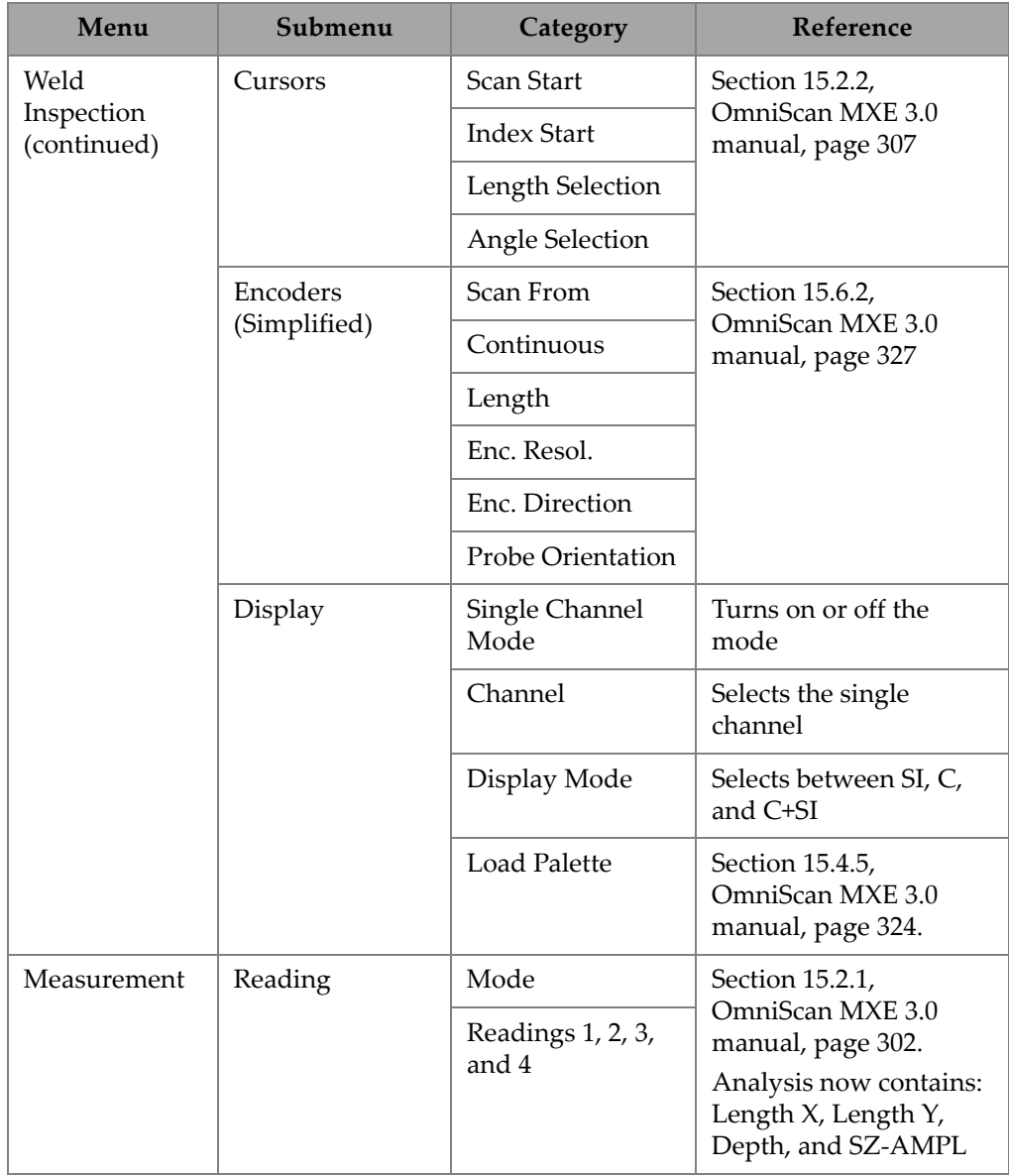

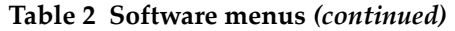

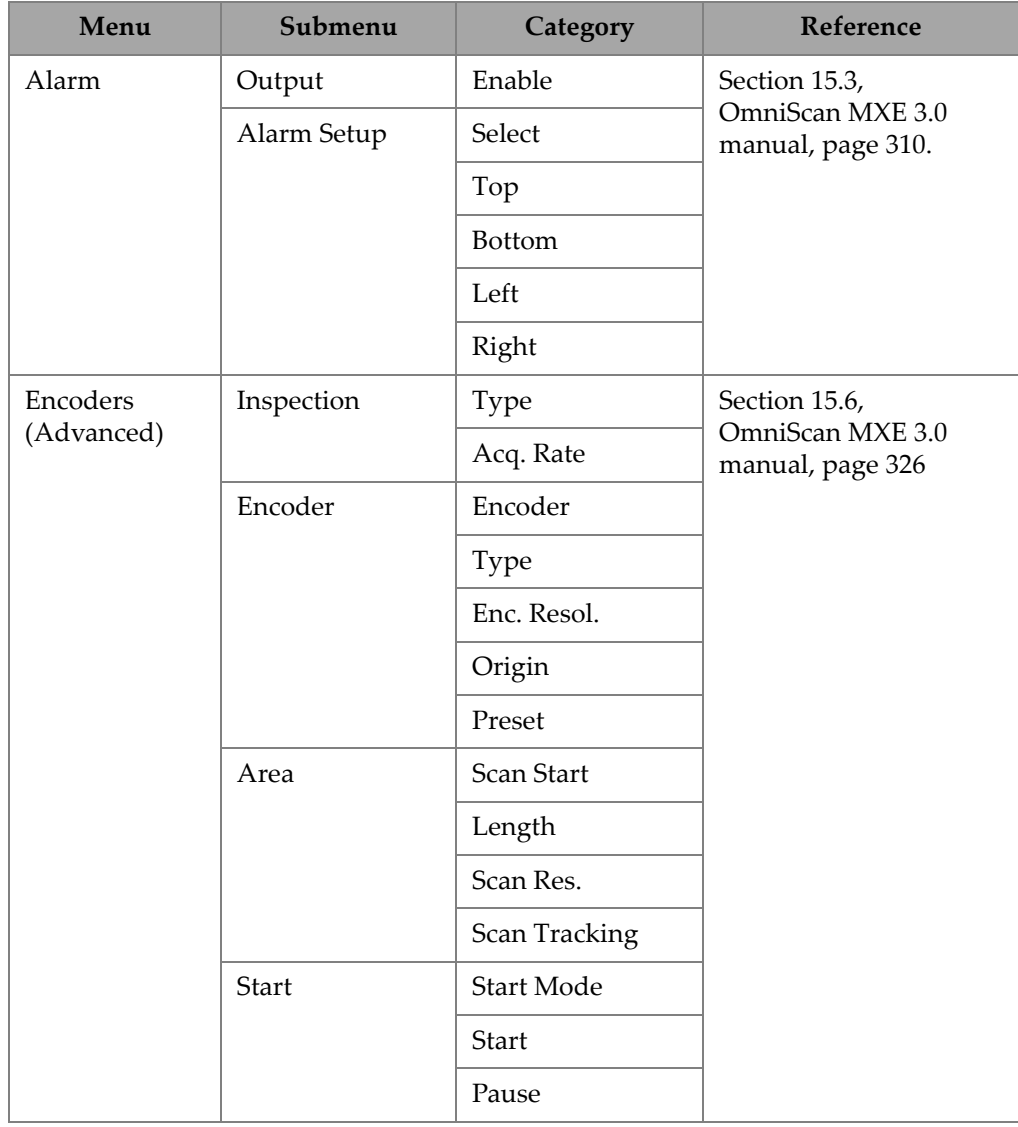

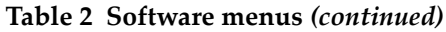

| Menu        | Submenu                                                                        | <b>Category</b>       | Reference                                             |
|-------------|--------------------------------------------------------------------------------|-----------------------|-------------------------------------------------------|
| Calibration | Sensitivity                                                                    | Start                 | <b>Starts the Sensitivity</b><br>calibration.         |
|             |                                                                                | Clear<br>Compensation | Erases a previous<br>calibration.                     |
|             | Sizing                                                                         | <b>Start</b>          | Starts the Sizing<br>calibration.                     |
|             |                                                                                | Clear                 | Clears any previous<br>calibration.                   |
|             |                                                                                | Clear Null            | Clears any previous<br>null.                          |
|             | Lift Off Alarm                                                                 | Set                   | Sets the alarms.                                      |
|             |                                                                                | Clear                 | Clears any previous<br>alarm.                         |
| File        | Identical to<br>OmniScan MXE<br>3.0R2; refer to<br>OmniScan MXE<br>3.0 manual  |                       | Section 15.8,<br>OmniScan MXE 3.0<br>manual, page 343 |
| Preferences | Identical to<br>OmniScan MXE<br>3.0R2; refer to<br>OmniScan MXE<br>3.0 manual. |                       | Section 15.9,<br>OmniScan MXE 3.0<br>manual, page 347 |

**Table 2 Software menus** *(continued)*

# <span id="page-44-0"></span>**4. Probe Calibration**

A probe calibration consists of a sensitivity compensation and a defect sizing calibration.

#### <span id="page-44-1"></span>**4.1 Compensating for Sensitivity**

Before starting the sensitivity compensation, the system components must be connected and set up, as detailed in ["Component Connections and Setup" on page 27](#page-26-0).

#### **To compensate for sensitivity**

- 1. On the OmniScan MX instrument, press the Menu key  $(\overrightarrow{\mathbb{B}})$ , and then select the **Calibration** menu using the knob.
- 2. Press the F8 key ( $\sqrt{18}$ ) to initiate the sensitivity compensation procedure.
- 3. Raise the probe in the air, and then press the Accept key ( $\blacktriangledown$ ).
- 4. Place the probe on the reference standard (see [Figure 4-1 on page 46](#page-45-0)), and then proceed as follows:
	- If you are using the supplied calibration reference standard, press F8 (**Next**). OR

If you are using a different calibration reference standard, it is strongly recommended to null your probe on the reference standard: make sure you are displaying defect-free data on the instrument, then press F9 to null the probe, followed by F8.

By default the angle is set to **65°**, and the amplitude is set to **9.0 V**. You can later modify these values if necessary.

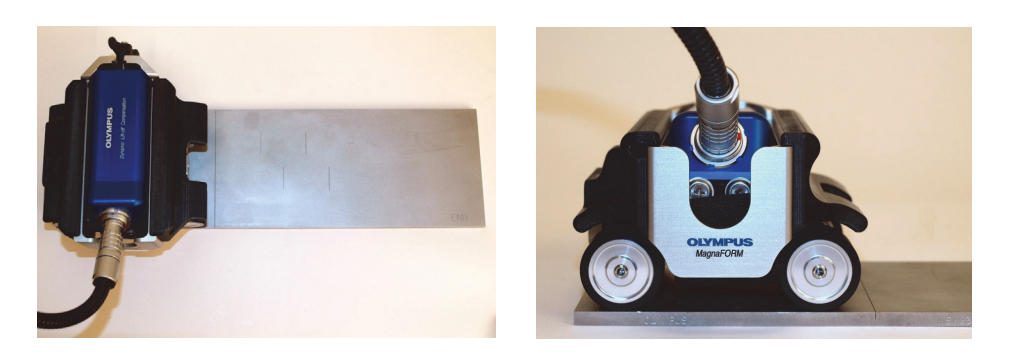

**Figure 4-1 The probe on the reference standard**

- <span id="page-45-0"></span>5. Ensure that the probe is well placed on the reference standard (and wheels are aligned with edge of reference standard, as shown in [Figure 4-1 on page 46](#page-45-0)), and then press F9 to initiate the data acquisition.
- 6. Scan the entire reference standard, and then press F10 to stop the data acquisition, followed by F8 to proceed to the next step.
- 7. Place the cursors around the full length of the defect, select **Compensate Lift-Off** and then press F8 (**Next**) [see [Figure 4-2 on page 47](#page-46-0)].

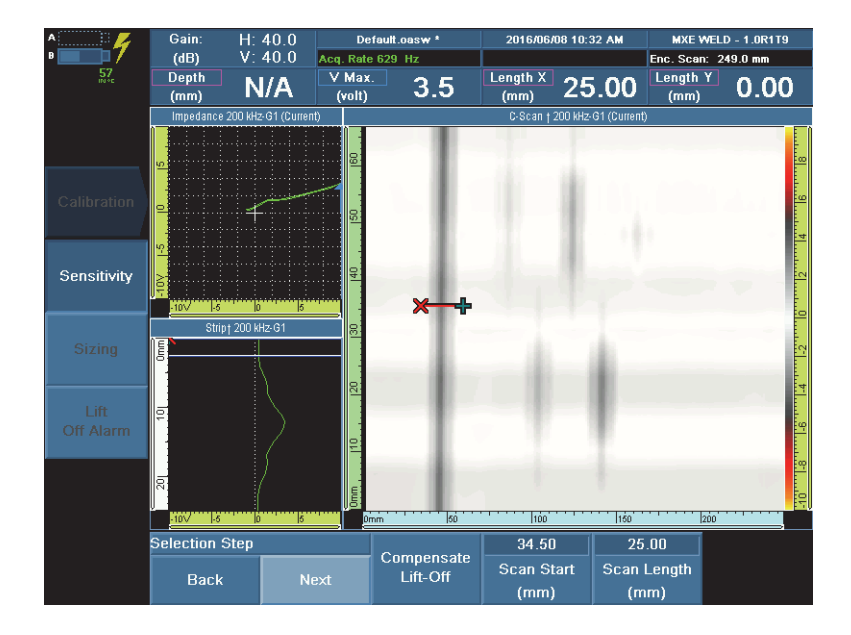

**Figure 4-2 Placing the cursors around the first notch (colors may vary)**

- <span id="page-46-0"></span>8. Rescan the reference standard (use F9 to initiate the data acquisition), and after completing the scan press F10, then press F8 (**Next**).
- 9. Place the cursors around the full length of the defect, and then press F8 (**Next**).
- 10. Press F9 to start the compensation.
- 11. After the compensation has been completed, press F8 to exit the wizard. An example of a completed compensation is shown in [Figure 4-3 on page 48.](#page-47-1)

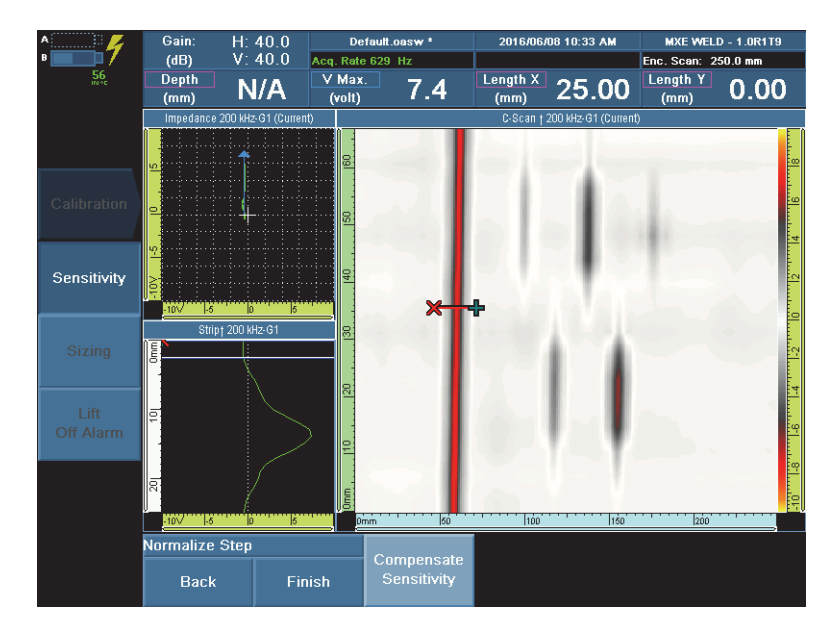

**Figure 4-3 The compensated sensitivity**

# <span id="page-47-1"></span><span id="page-47-0"></span>**4.2 Calibrating the Probe for Defect Size**

#### **NOTE**

The "sizing" (defect size) calibration is only possible if an encoder is used. It is recommended to increase the gain to 42 dB to ensure proper sizing.

#### **To calibrate the probe for defect size**

- 1. On the OmniScan MX instrument, press the Menu key  $(\Box)$ , then select the **Calibration** menu using the knob and press F3 to open the **Sizing** submenu.
- 2. Press F8 to initiate the sizing calibration procedure.
- 3. Place the probe on the reference standard, and then press F9 to null the probe.
- 4. Press F10 to start the data acquisition.
- 5. Scan the entire reference standard, and after completing it press F11 to stop the data acquisition, followed by F8 to proceed to the next step.
- <span id="page-48-0"></span>6. Place the cursors around the 0.5 mm defect depth, and then press F8 to register the defect (see [Figure 4-4 on page 49](#page-48-1)).

![](_page_48_Figure_3.jpeg)

#### <span id="page-48-1"></span>**Figure 4-4 Placing the cursors to register the defect (2 mm defect depth shown)**

- 7. Repeat step [6](#page-48-0) for the 1 mm, 2 mm, 3 mm, and 4 mm defect depths.
- 8. After defect registration is completed, press F8 to exit the wizard. The instrument is now ready to size your defects.

# <span id="page-50-0"></span>**5. Inspection**

Before starting an inspection, it is recommended to first perform a sensitivity calibration. For details about connections and calibration, see ["Component](#page-26-0)  [Connections and Setup" on page 27](#page-26-0) and ["Probe Calibration" on page 45](#page-44-0).

#### <span id="page-50-1"></span>**To inspect a part**

- 1. Make sure that the probe is securely in place on the MagnaFORM and that all connections have been correctly made.
- 2. Carefully place the MagnaFORM on the part you are inspecting, and make sure that the probe does not extend below the wheels if you are using magnetic wheels (see [Figure 5-1 on page 51\)](#page-50-2).

<span id="page-50-2"></span>![](_page_50_Picture_6.jpeg)

**Figure 5-1 Examples of good (***left***) and bad (***right* **— too low) probe positions**

![](_page_51_Picture_1.jpeg)

#### **CAUTION**

Make sure that the probe does not extend lower than the magnetic wheels. If the probe is too low, the magnetic wheel force could cause damage to the probe.

3. Loosen the wing bolt and adjust the position of the probe on the inspection surface so that it rests firmly against the surface. Apply light pressure on the probe to obtain a tight fit against the inspection surface and weld, and then tighten the wing bolt (see [Figure 5-2 on page 52\)](#page-51-0).

![](_page_51_Picture_5.jpeg)

**Figure 5-2 The probe's shape against the weld (red line)**

- <span id="page-51-0"></span>4. Press the Play key ( $\leftarrow$ ) to set the encoder position to zero.
- 5. While lightly pressing down on the probe, move the MagnaFORM over the inspection surface and observe the display to make sure all data has been captured.

Black lines on the display indicate areas where data is missing.

- 6. Press the Freeze key  $(\mathbb{R}^n)$  to go to Analysis mode.
- 7. Use the cursors to analyze your data on the display.

# <span id="page-52-0"></span>**6. Maintenance and Troubleshooting**

This chapter outlines basic maintenance to keep the product in good physical and working condition.

#### <span id="page-52-1"></span>**6.1 Preventive Maintenance**

Because there aren't many moving parts, the product does not require much preventive maintenance. Only regular inspection of the product is recommended to ensure that it is functioning correctly.

#### <span id="page-52-2"></span>**6.2 Cleaning the Product**

The product's external surfaces may be cleaned when needed.

#### **To clean the product**

- 1. Make sure that the instrument is turned off and the power cord is disconnected.
- 2. Disconnect all cables.
- 3. To bring the product back to its original finish, clean it with a soft cloth.
- 4. To get rid of persistent stains, use a damp cloth and a soft soapy solution. Do not use abrasive products or powerful solvents that might damage the finish.
- 5. Make sure that the connectors are dry before reconnecting them. If they are not dry, either dry them off using a dry cloth, or wait until they dry on their own.

# <span id="page-53-0"></span>**6.3 Cleaning the Magnetic Wheels**

The magnetic wheels can attract sharp filings or other ferromagnetic objects. The wheels need periodic cleaning to avoid accumulation of any foreign objects that can cause injuries or equipment malfunction. The cleaning frequency depends on your operating conditions.

#### **Required materials:**

- Work gloves
- Clean cloth

![](_page_53_Picture_6.jpeg)

To avoid injuries or equipment damage when handling magnetic wheels, take note of the magnetic attraction forces around the wheels, and observe the safety notes outlined in ["Magnetic Wheel Safety" on page 27](#page-26-2).

#### **To clean the magnetic wheels**

- 1. Put on your work gloves.
- 2. While turning the wheel, hold the clean cloth against it to remove particles.
- 3. Repeat the above step for each wheel.

# <span id="page-53-1"></span>**6.4 Troubleshooting**

#### **NOTE**

For instrument start-up and battery-related problems, refer to the troubleshooting section in the *OmniScan MX and MX2 User's Manual*.

[Table 3 on page 55](#page-54-1) lists some problems that may arise, possible causes, and suggested solutions.

<span id="page-54-1"></span>

| Problem                                      | Possible cause                                                           | Solution                                                                                            |
|----------------------------------------------|--------------------------------------------------------------------------|----------------------------------------------------------------------------------------------------|
| The connector does<br>not function properly. | The connector is dirty.                                                  | Wash the connector with a<br>99 % alcohol solution.                                                 |
|                                              | The probe or probe<br>cable is damaged and<br>does not work<br>properly. | Use a different probe and<br>cable.                                                                 |
| Start-up message "No<br>module detected".    | The acquisition<br>module is incorrectly<br>connected.                   | Make sure the acquisition<br>module is correctly attached to<br>the base unit on the<br>instrument. |
| Software crashes.                            | Wrong software was<br>loaded.                                            | Shut down the instrument and<br>restart with correct software.                                      |
| No C-scan displayed.                         | There is no encoder<br>connection.                                       | Check encoder connections<br>between MagnaFORM and<br>instrument.                                   |
|                                              | A cable is loose.                                                        | Check cable connection<br>between MagnaFORM probe<br>and instrument.                                |
| Black lines on C-scan.                       | Scanning is too fast.                                                    | Reduce scanning speed.                                                                              |

**Table 3 Troubleshooting guide** 

### <span id="page-54-0"></span>**6.5 Replacing the Velcro Strap**

Depending on operating conditions and frequency of use, the Velcro strap that holds the probe may eventually wear out and need to be replaced.

#### **To replace the Velcro strap**

- 1. Remove the probe from the MagnaFORM.
- 2. Remove the worn Velcro strap.
- 3. Install a new Velcro strap.
- 4. Reinstall the probe onto the MagnaFORM.

# <span id="page-55-0"></span>**6.6 Spare Parts for MagnaFORM Cart**

The spare parts for the MagnaFORM cart are illustrated in [Figure 6-1 on page 56](#page-55-2) and listed in [Table 4 on page 56.](#page-55-3)

![](_page_55_Picture_3.jpeg)

**Figure 6-1 Exploded view**

<span id="page-55-3"></span><span id="page-55-2"></span>![](_page_55_Picture_116.jpeg)

#### <span id="page-55-1"></span>**Table 4 Parts list**

![](_page_56_Picture_76.jpeg)

#### **Table 4 Parts list** *(continued)*

# <span id="page-58-0"></span>**7. Specifications**

[Table 5 on page 59](#page-58-2) contains the general specifications for the MagnaFORM.

<span id="page-58-2"></span>

| Category    | Specification                       | Value                                         |  |
|-------------|-------------------------------------|-----------------------------------------------|--|
| General     | Size, probe $(L \times W \times H)$ | $153.8$ mm $\times$ 44.5 mm $\times$ 76.5 mm  |  |
|             | Size, probe + MagnaFORM             | $157.7$ mm $\times$ 127.5 mm $\times$ 90.1 mm |  |
|             | Weight, probe                       | $364\text{ g}$                                |  |
|             | Weight, MagnaFORM only              | $601$ g                                       |  |
|             | Weight, probe + MagnaFORM           | 965 g                                         |  |
|             | Probe recognition                   | Automatic, via chip ID                        |  |
| Environment | Operating temperature               | $-20$ °C to 85 °C                             |  |
|             | Storage temperature                 | $-20$ °C to 60 °C.                            |  |
|             | Altitude                            | Up to $2000 \text{ m}$                        |  |
|             | Relative humidity                   | 70 % RH at 45 °C noncondensing                |  |
|             | Outdoor use                         | Yes                                           |  |
|             | Wet locations                       | Yes                                           |  |
|             | Ingress protection                  | Probe: compliant to IP54                      |  |
|             |                                     | Adaptor: compliant to IP53                    |  |
| Voltage and | Voltage                             | $+9$ V to $-9$ V                              |  |
| current     | Current                             | $100 \text{ mA}$                              |  |

<span id="page-58-1"></span>**Table 5 General specifications** 

#### **Encoder input connectors**

Description

DE-15 connector

Manufacturer, number

Amphenol, 17EHD-015-SAA-000

![](_page_59_Figure_6.jpeg)

<span id="page-59-0"></span>**Figure 7-1 The scanner interface adaptor DE-15 connector (solder-cup view)**

| <b>LEMO</b><br>pin# | Signal           | <b>DE-15</b><br>pin# |
|---------------------|------------------|----------------------|
| 1                   | Analog In        | $\overline{4}$       |
| $\overline{2}$      | $+5V$            | 3                    |
| 3                   | DIN1             | $\mathbf{1}$         |
| $\overline{4}$      | DIN <sub>2</sub> | $\overline{2}$       |
| 5                   | DIN <sub>3</sub> | 5                    |
| 6                   | $N.U.^a$         |                      |
| 7                   | DOUT1            | 6                    |
| 8                   | DOUT2            | 14                   |
| 9                   | PHA-1            | 9                    |
| 10                  | PHB-1            | 10                   |
| 11                  | PHB-2            | 12                   |
| 12                  | PHA-2            | 11                   |

<span id="page-59-1"></span>**Table 6 Scanner interface adaptor pinout (DE-15 to LEMO)** 

![](_page_60_Picture_85.jpeg)

#### **Table 6 Scanner interface adaptor pinout (DE-15 to LEMO)** *(continued)*

a. N.U. = Not used

Description

LEMO 16-pin connector

Manufacturer; number

LEMO (male); FGA.2K.316.CLAK11 LEMO (female); EEA.2K.316.CLN

<span id="page-60-0"></span>![](_page_60_Picture_8.jpeg)

**Figure 7-2 The scanner interface adaptor LEMO connector (male pin view)**

![](_page_61_Picture_70.jpeg)

#### <span id="page-61-0"></span>**Table 7 Scanner interface adaptor LEMO pinout**

# <span id="page-62-0"></span>**List of Figures**

![](_page_62_Picture_95.jpeg)

# <span id="page-64-0"></span>**List of Tables**

![](_page_64_Picture_36.jpeg)